# STELBERRY® *Если необходимо услышать...*

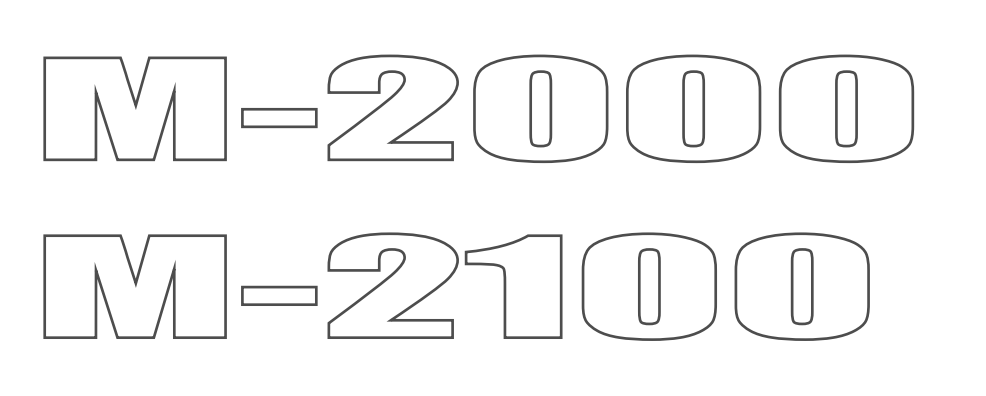

# ИНСТРУКЦИЯ

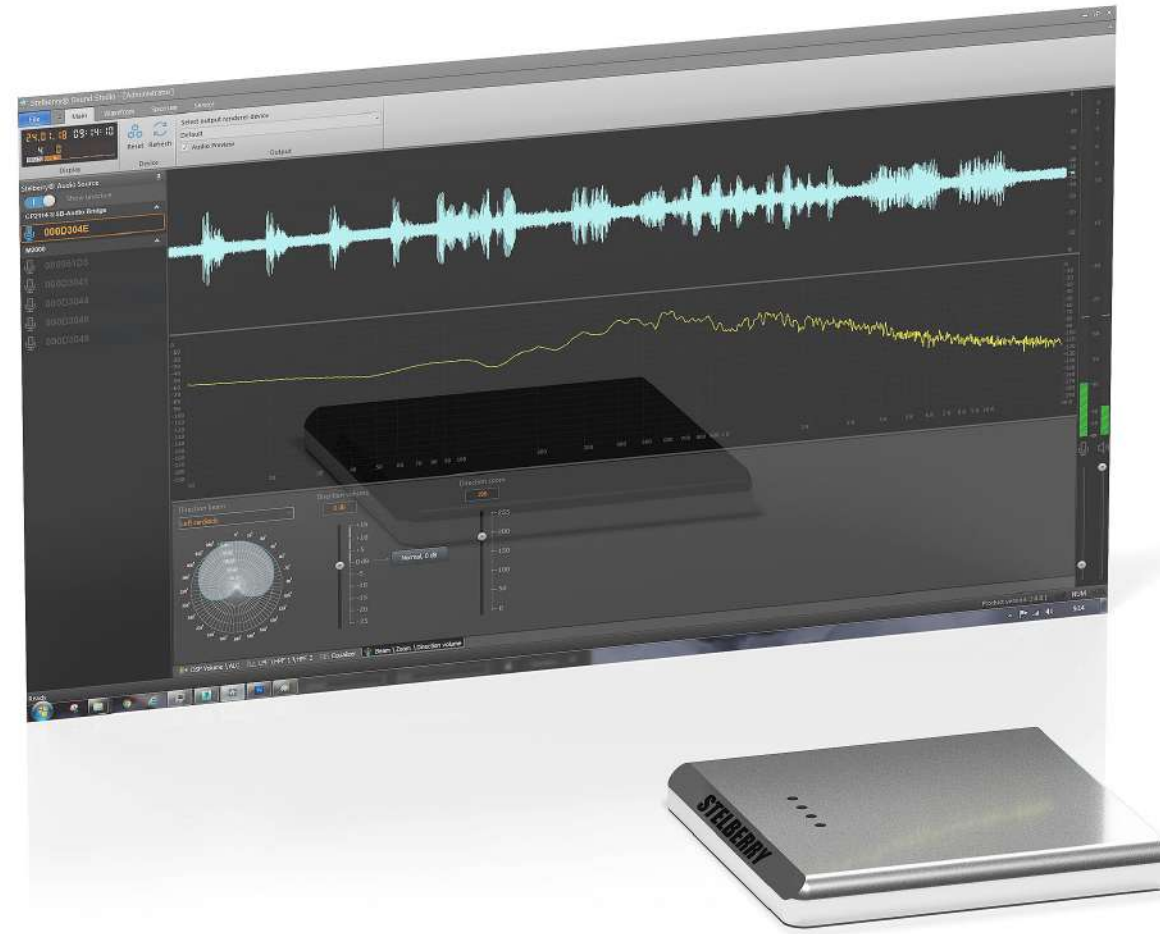

Мультинаправленные цифровые микрофоны с подключением и настройками параметров и диаграммы направленности через разъём microUSB

**Микрофон Stelberry M-2000** имеет только microUSB выход и может применяться на любом компьютере в качестве выносного микрофона для различных программ, например Skype, или использоваться разработчиками ПО для различных проектов.

*Для мультинаправленного цифрового микрофона Stelberry M-2000 подготовлен пакет документации разработчика.*

*Данная документация предоставляется по запросу через почту support@stelberry.ru.*

*Подробная документация разработчика позволит разрабатывать для микрофона Stelberry M-2000 аудиорегистраторы на базе персональных компьютеров и на базе микрокомпьютеров подобных «Raspberry Pi».*

**Микрофон Stelberry M-2100** имеет microUSB выход, аналоговый линейный аудиовыход и может подсоединяться к аудиовходу IP-камеры, видеорегистратора или аудиорегистратора.

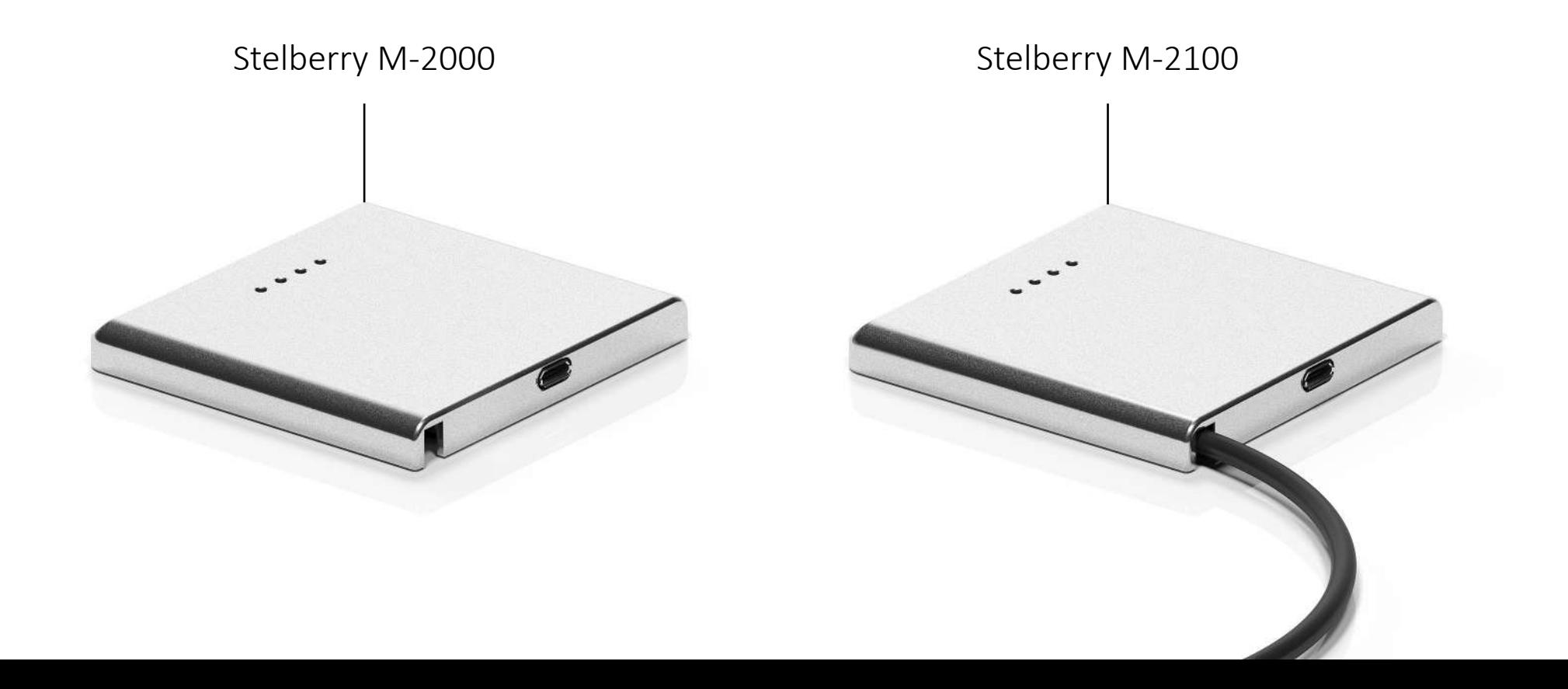

**Микрофон Stelberry M-2100** снабжён кабелем для аналогового выхода, в котором присутствует основной (положительный) и зеркальный основному (отрицательный) аудиовыходы, поэтому у микрофона есть возможность подключения к устройствам с линейным или симметричным входом.

В случае подключения микрофона к IP-камере или видеорегистратору для передачи аудиосигнала в соединительном кабеле используется общий провод (зелёный и оплётка) и положительный аудиовыход (жёлтый), отрицательный аудиовыход (чёрный) не используется.

#### **Назначение проводов кабеля линейного аудиовыхода в зависимости от типа кабеля:**

**Вариант 1 красный - питание, зелёный и оплётка - общий, жёлтый - положительный аудиовыход, чёрный - отрицательный аудиовыход**

**Вариант 2 красный - питание, зелёный и оплётка - общий, белый - положительный аудиовыход, жёлтый - отрицательный аудиовыход.**

При подключении микрофона к компьютеру, микрофон питается от USB-разъёма, а при отключении от компьютера переключается на внешнее питание.

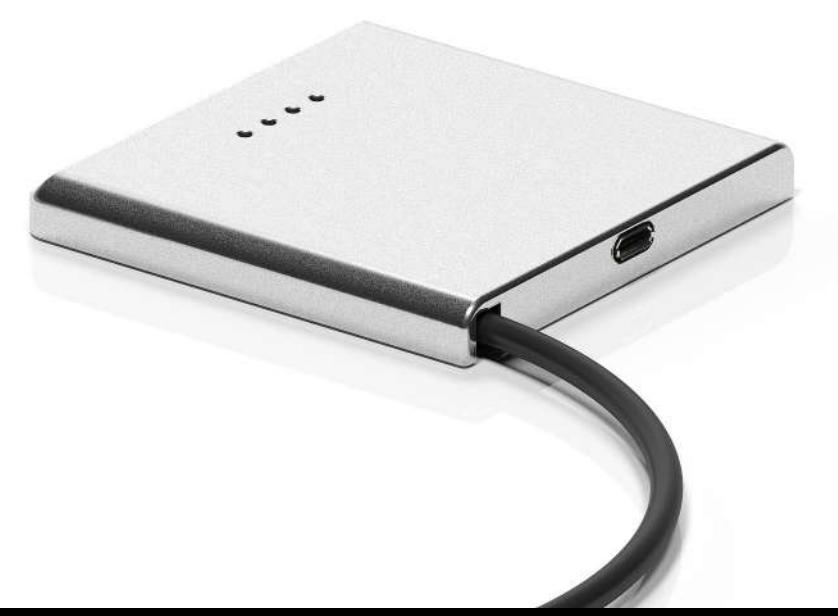

Микрофон Stelberry M-2100 имеет линейный аудиовыход и может подключаться к аудиовходу IP-камеры или видеорегистратора, обеспечивая высокую разборчивость речи

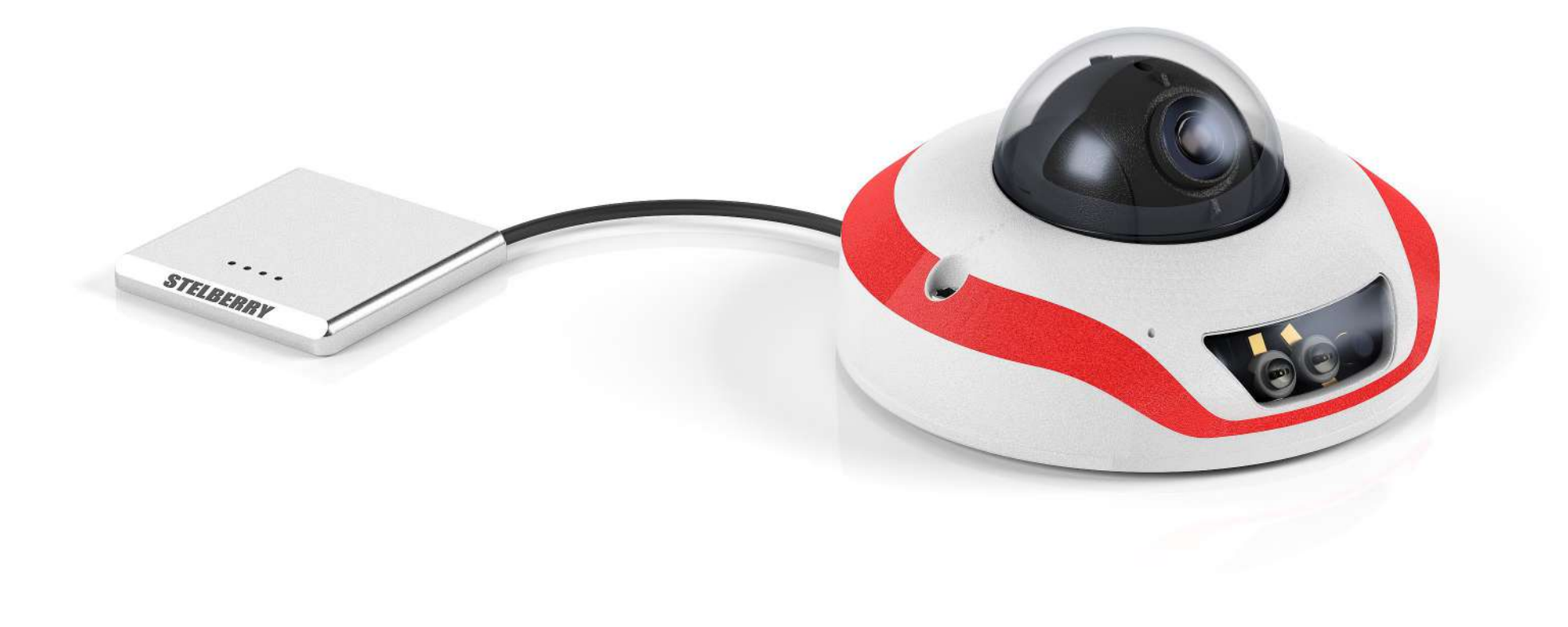

## Типы направленностей микрофонов Stelberry M-2000 и Stelberry M-2000

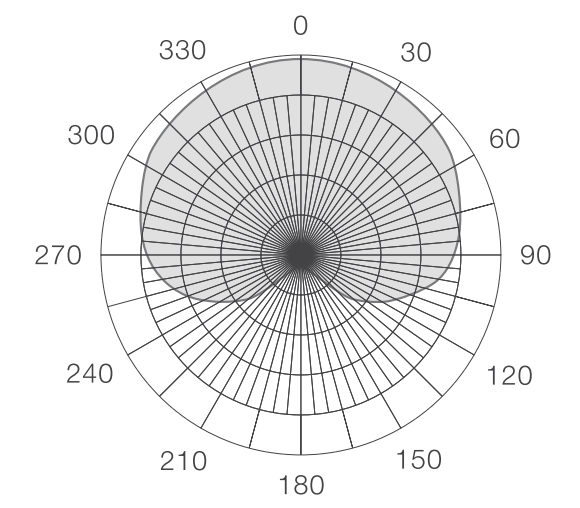

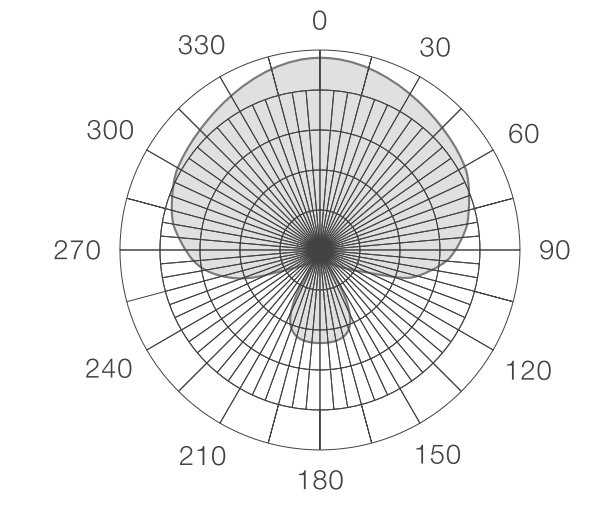

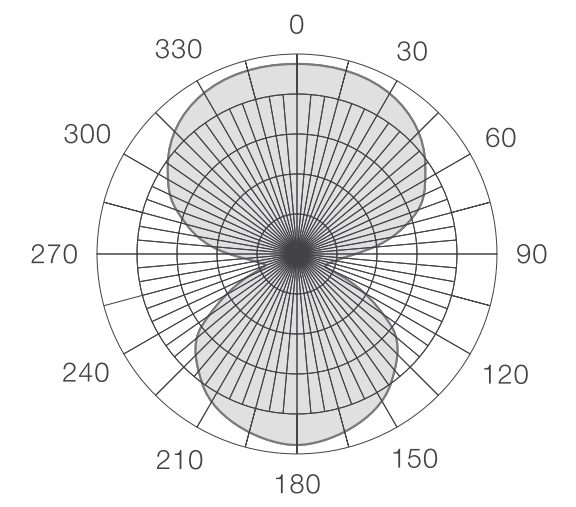

Левая кардиоида Левая гиперкардиоида Левая биркардиоида

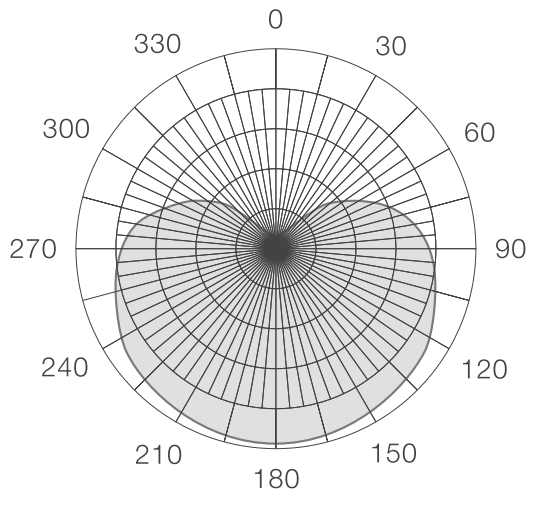

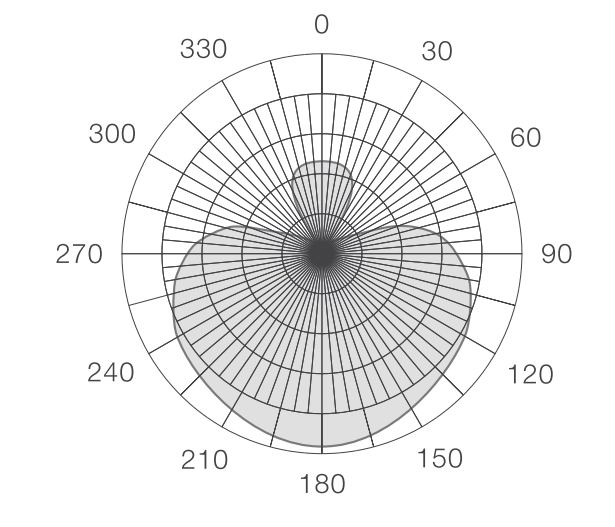

Правая кардиоида Правая гиперкардиоида Правая биркардиоида

![](_page_4_Figure_12.jpeg)

Для настройки параметров, микрофон необходимо соединить с компьютером кабелем USB-microUSB. Управление усилителем осуществляется при помощи бесплатной программы Stelberry Sound Studio. Звук необходимо слушать через наушники, во избежание появления акустической завязки.

![](_page_5_Picture_2.jpeg)

### Установка программы Stelberry Sound Studio

![](_page_6_Picture_163.jpeg)

Шаг 1 Запустите программу инсталляции. Появится окно, в нём выберите язык инсталляции (по умолчанию выбран русский). Нажмите ОК.

![](_page_6_Picture_164.jpeg)

Шаг 2

Выберите папку, в которую будет установлено ПО и нажмите Далее.

![](_page_6_Picture_165.jpeg)

#### Шаг 3

Инсталлятор создаст ярлык в меню Пуск. Если не хотите, чтобы ярлык создавался, поставьте галку. Нажмите Далее.

![](_page_6_Picture_10.jpeg)

Шаг 6 Идёт установка. Если хотите остановить установку, Нажмите Отмена.

![](_page_6_Picture_12.jpeg)

#### Шаг 4

По умолчанию инсталлятор создаст ярлык на рабочем столе. Если этого не нужно, снимите галку. Нажмите Далее.

![](_page_6_Picture_15.jpeg)

Шаг 7

Поздравляем! Установка завершена. Нажмите Завершить. Программа готова к работе.

![](_page_6_Picture_18.jpeg)

![](_page_6_Figure_19.jpeg)

# Рабочее пространство программы Stelberry Sound Studio

![](_page_7_Figure_2.jpeg)

![](_page_8_Picture_0.jpeg)

Панель устройств и профилей

Подключение устройств

![](_page_8_Figure_4.jpeg)

Вкладки списка устройств и аудиопрофилей

После подключения устройства Stelberry к USB-порту компьютера, его номер должен высветиться на панели

Если этого не произошло, необходимо нажать кнопку

![](_page_9_Picture_0.jpeg)

#### Переключатель списка устройств

Если включен, то отображаются все устройства, которые подключались к данному компьютеру

Неактивные устройства, которые подключались к компьютеру Отображаются серым цветом

![](_page_9_Picture_5.jpeg)

Устройства, которые подключены к компьютеру Отображаются голубым цветом

Выбранное устройство Отображается оранжевым цветом На панели устройств и профилей отображаются устройства или профили для этих устройств, в зависимости от выбранного режима.

Для переключения между списком устройств и списком профилей, внизу панели расположены закладки списка устройств и аудиопрофилей.

Для выбора списка устройств необходимо кликнуть по вкладке список устройств (Audio Source).

Серым цветом отображаются устройства, которые подключались к данному компьютеру, но в настоящий момент не подключены.

**Голубым цветом** отображаются устройства, которые подключены к компьютеру

**Оранжевым цветом** отображается устройство, с которым ведётся работа.

Для выбора устройства необходимо кликнуть по нему мышкой.

В левом верхнем углу расположен переключатель списка устройств. Если он включен, то отображаются все устройства, которые подключались к данному компьютеру. Если он выключен, то будут отражаться только подключенные устройства.

Вкладки списка устройств и аудиопрофилей

## Панель устройств Переименование устройств

![](_page_10_Picture_2.jpeg)

Кликните правой кнопкой мыши по устройству. Появится окно "Переименовать устройство". Кликните по нему левой кнопкой мыши.

![](_page_10_Picture_4.jpeg)

Появится окно для переименования устройства. Переименуйте устройство и нажмите "Сохранить".

На панели устройств всегда будет отображаться уникальный номер устройства.

Любое из устройств в списке можно дополнить собственным именем и описанием.

Для переименования устройства, необходимо кликнуть правой кнопкой мыши по устройству.

Появится окно переименовать

#### **Переименовать устройство**.

Кликните по нему левой кнопкой мыши. Появится окно для переименования устройства.

Переименуйте устройство

и нажмите **Сохранить**.

# Аудиопрофили

Сохранение профилей

![](_page_11_Figure_4.jpeg)

**Аудиопрофиль** - это набор всех настроек, которые применены в данном типе устройства. Настройки выбранного устройства можно сохранить в свой профиль, а также в данное устройство можно записать любой профиль из уже созданных.

Это очень удобно, когда на объекте необходимо применить несколько устройств с одинаковыми настройками.

#### **Сохранение профиля для выбранного устройства**

- Кликните на устройство, настройки которого необходимо сохранить в профиль.
- Зайдите во вкладку для работы с профилями.
- Нажмите кнопку вызова окна сохранения профилей.
- В появившемся окне создайте наименование профиля и если необходимо, описание к нему.
- Сохраните профиль, нажав на кнопку сохранения **Сохранить**, расположенную в окне.

![](_page_12_Picture_1.jpeg)

Аудиопрофили

Применение профиля (запись профиля в устройство)

![](_page_12_Picture_4.jpeg)

#### **1-й способ применения профиля**

- Выберите устройство (кликните на него).
- Зайдите во вкладку для работы с профилями.
- Кликните 1 раз по интересующему профилю (его название подсветится белым цветом), а затем кликните по кнопке применения профиля.
- Появится окно прогресса записи профиля в устройство.
- По окончании записи кликните по кнопке **Закрыть.**

#### **2-й способ применения профиля**

- Выберите устройство (кликните на него).
- Зайдите во вкладку для работы с профилями.
- Кликните 2 раза по интересующему профилю.
- Появится окно прогресса записи профиля в устройство.
- По окончании записи кликните по кнопке **Закрыть.**

![](_page_13_Picture_1.jpeg)

#### Вкладка усиления и выходной АРУ

Обзор регулировок

![](_page_13_Figure_4.jpeg)

Вкладка регулировки усиления и выходной Автоматической Регулировки Уровня (АРУ) позволяет вручную отрегулировать уровень сигнала или включить выходную систему АРУ, которая будет поддерживать сигнал на заданном уровне.

Фактически, эта вкладка является одной из самых важных при настройке устройств.

К устройству можно применить либо ручную регулировку усиления либо АРУ, но не 2 типа усиления одновременно. Все регулировки сразу записываются в устройство при отпускании кнопки мыши.

При регулировке усиления необходимо установить такой уровень, чтобы не было "зашкала" сигнала, что позволит избежать искажения звука.

Все изменения будут наглядно отображаться на осциллограмме, что позволит существенно сократить время настройки и добиться наилучшего качества звука.

![](_page_14_Picture_1.jpeg)

Вкладка усиления и выходной АРУ

#### Ручная регулировка усиления

![](_page_14_Figure_4.jpeg)

Отключение звука

Ручная регулировка усиления позволяет быстро отрегулировать уровень усиления устройства. Обычно ручная регулировка применяется к устройствам, которые расположены в помещениях, где уровень сигнала не сильно меняется.

При регулировке усиления необходимо обращать внимание на уровень сигнала, отображаемом на осциллограмме и стараться выставить такое усиление при котором сигнал на осциллограмме не будет выходить за максимальные значения.

#### **Регулировка усиления в ручном режиме**

• Подключите к компьютеру наушники, чтобы избежать акустической завязки (свиста) между устройством и компьютером.

- Зайдите во вкладку усиления и АРУ.
- Переключатель режима АРУ должен быть отключен.
- Перемещайте регулятор усиления вверх или вниз для достижения необходимого уровня сигнала.

 Нажатие на кнопку **По умолчанию** приводит уровень усиления в состояние 0 дБ.

Вкладка усиления и выходной АРУ Поставщик систем безопасности TELECAMERA.RU

### Регулировка выходного АРУ

![](_page_15_Figure_3.jpeg)

Выходная АРУ (Автоматическая Регулировка Уровня) позволяет аккуратно держать уровень сигнала на заданном уровне.

#### **АРУ содержит в себе множество параметров, но Вам понадобится только Регулятор уровня АРУ.**

Для микрофонов Stelberry M-2000 и Stelberry M-2100 настройки скорости и шага восстановления, усиления при восстановлении, а также лимиты восстановления могут находиться в любом положении, не оказывая влияния на работу АРУ.

#### **Регулировка АРУ**

• Подключите к компьютеру наушники, чтобы избежать акустической завязки (свиста) между устройством и компьютером.

- Зайдите во вкладку усиления и АРУ.
- Переключатель режима АРУ должен быть включен.
- Перемещайте регулятор уровня АРУ для достижения необходимого уровня сигнала.
- Нажатие на кнопку **По умолчанию** приводит уровень усиления в состояние 0 дБ.

![](_page_16_Picture_1.jpeg)

Вкладка НЧ и ВЧ фильтров

Регулировка частоты пропускания

![](_page_16_Figure_4.jpeg)

Вкладка НЧ и ВЧ фильтров

Вкладка НЧ и ВЧ фильтров содержит 1 фильтр низких частот и 2 фильтра высоких частот.

Фильтры позволяют ослабить низкие и высокие частоты, что в результате даст высокую разборчивость речи, а также будут исключены лишние звуки.

Для включения любого из фильтров, необходимо кликнуть по соответствующему переключателю.

НЧ фильтр пропускает низкие частоты и ослабляет высокие, начиная с частоты среза, которая выбрана в программе.

Например, если поставить частоту среза 2500 Нz, то все частоты выше этого значения будут ослаблены. ВЧ фильтр пропускает высокие частоты и ослабляет низкие, начиная с частоты среза, которая выбрана в программе.

Например, если поставить частоту среза 500 Нz, то все частоты ниже этого значения будут ослаблены.

![](_page_17_Picture_0.jpeg)

Вкладка параметрического эквалайзера

Ослабление и усиление определённых частот

![](_page_17_Figure_4.jpeg)

Параметрический эквалайзер позволяет ослабить или усилить выбранную частоту, с заданной шириной регулировки.

Это очень полезная функция, позволяющая убрать те или иные звуки, например звук считывателя карт доступа или звук сканера этикеток на кассе.

Для того чтобы включить любой из блоков управления, необходимо кликнуть на переключатель

#### **Фильтр Вкл/Выкл**.

При включении по умолчанию включен режекторный фильтр и частота максимально ослабляется.

#### **Пример настройки параметрического эквалайзера**

• Включить необходимый блок управления частотой (переключатель **Фильтр Вкл/Выкл**).

- Выбрать частоту регулировки из выпадающего меню.
- Установить ширину регулировки.
- Отрегулировать ползунком усиление или ослабление частоты.
- При включении переключателя режекторного фильтра **Полосовой/Режекторный** частота ослабится максимально.

![](_page_18_Picture_1.jpeg)

Вкладка выбора направленности

#### Регулировка зоны направленности и усиления

![](_page_18_Figure_4.jpeg)

Вкладка выбора направленности микрофона

Во вкладке **Направленность** можно выбрать тип направленности, отрегулировать зону направленности и усиление.

**Всенаправленный режим** - используется для общей оценки окружающих звуков.

**Однонаправленный режим (кардиоида)** - подходит для записи монолога, общения по скайпу или другим мессенджерам, а также применяется в системах распознавания речи.

**Гиперкардиоидный режим (гиперкардиоида)** - больше подходит для записи монолога сотрудника или клиента на транспорте, на вокзалах и аэропортах.

**Двунаправленный режим (бикардиоида)** - применяется для записи разговора сотрудников с клиентами.

**Регулировка зоны направленности** позволяет изменять зону, в которой будет слышать микрофон для выбранного типа направленности: чем выше значение, тем уже зона.

**Регулировка усиления** позволяет дополнительно отрегулировать усиление. Это очень полезная регулировка, так как при однонаправленном, гиперкардиоидном и

бикардиоидном режимах, уровень сигнала уменьшается.

![](_page_19_Picture_1.jpeg)

Вкладка выходного аналогового усиления

Регулировка усиления

![](_page_19_Figure_4.jpeg)

Вкладка выходного аналогового усиления

Эта вкладка относится к микрофону Stelberry M-2100.

При помощи этого регулятора можно усилить или ослабить сигнал , который поступает на линейный аудиовыход.

Эта регулировка необходима для того, чтобы скорректировать уровень сигнала на выходе. По умолчанию, регулятор находится в среднем положении.

В ряде случаев регулятор можно оставить в среднем положении.

При появлении "хруста" или искажений на устройстве, к которому подключен микрофон, следует уменьшить усиление до исчезновения этих нежелательных эффектов.

![](_page_20_Picture_1.jpeg)

.

Панель инструментов Вкладка Main (Главная)

![](_page_20_Figure_3.jpeg)

Во вкладке **Главная** присутствует информационный экран, на котором отображается текущее время и загрузка процессора.

**Cброс устройства к заводским настройкам.** При нажатии на эту кнопку, устройство сбрасывает все настройки в заводские.

**Обновление списка устройств.** Обновляет список устройств и применяется в случае, когда подключенное устройство не появилось в списке.

**Прослушивание звука.** Если галка установлена - звук включен, если нет - звук отключается.

**Сохранение аудиопрофиля.** При нажатии на эту кнопку происходит вызов окна для сохранения текущих настроек устройства в аудиопрофиль.

**Переименование устройства.** Эта кнопка вызывает окно для переименования устройства.

**Выбор устройства воспроизведения.** В этом списке можно выбрать аудиоустройство, через которое будет происходить прослушивание звука.

Панель инструментов

Вкладка Waveform (Волновая форма)

![](_page_21_Figure_4.jpeg)

Во вкладке **Waveform (волновая форма)** можно выбрать временной масштаб вывода на экран осциллограммы аудиосигнала.

Также можно выбрать логарифмическую или линейную шкалу значений сигнала.

Панель инструментов Вкладка Spectrum (Спектр)

![](_page_22_Figure_2.jpeg)

Во вкладке **Спектр** можно задать параметры, по которым будет отображаться спектр сигнала.

Выбор формы сигнала предоставляет на выбор большой набор фильтров для отображения спектра.

Также, можно задать способ отображения спектра : линейный или дискретный.

На графике спектра можно вывести маркеры НЧ-фильтра, двух ВЧ-фильтров и частоты параметрического эквалайзера.

Программа позволяет задать 4 типа вида спектра:

- отображение в реальном времени,
- усреднённые значения спектра (рекомендуется),
- минимальные значения спектра,
- максимальные значения спектра.

Нижняя границы значений анализатора спектра значения ниже этой границы не будут выводиться на экран.

![](_page_23_Picture_1.jpeg)

Панель инструментов Вкладка Service (Служба)

![](_page_23_Figure_3.jpeg)

Профессиональное программное обеспечение Stelberry Sound Studio работает на базе сервиса (службы) для ОС Windows. Во вкладке **Служба** можно остановить, заново запустить или перезапустить службу Stelberry.

![](_page_24_Picture_77.jpeg)

![](_page_24_Picture_78.jpeg)

**Шаг 1.** Для смены языка интерфейса необходимо зайти во вкладку **File (Файл)**, выбрать опцию **User interface (Интерфейс пользователя)** и выбрать язык.

**Шаг 2.** После выбора языка, необходимо подтвердить действие, нажав кнопку **Apply (Применить)**.

![](_page_24_Picture_79.jpeg)

#### **Шаг 3.** После нажатия кнопки **Apply (Применить)**

появится окно, которое сообщает, что для смены языка интерфейса, требуется перезапуск программы.

перезапуск.

**Шаг 4.** Необходимо нажать OK, закрыть программу и открыть её заново.

![](_page_25_Figure_1.jpeg)

Интерфейс пользователя

Цветовая схема пользователя

![](_page_25_Figure_4.jpeg)

Во вкладке Custom display color **(Цветовая схема пользователя)** можно поменять цвета отображения графиков, уровней и маркеров.

**Цвета измерителя уровня сигнала** - в этой группе можно изменить цвета отображения нормального, среднего и максимального уровня сигналов в индикаторе уровня, расположенном справа.

**Цвет формы сигнала** - позволяет изменить цвет осциллограммы.

**Цвета спектроанализатора и маркеров** - в этой группе можно изменить цвета отображения спектроанализатора и маркеров фильтра НЧ, фильтра ВЧ 1, фильтра ВЧ 2 и эквалайзера.

**Заливка, прозрачность %** - это значение меняет прозрачность заливки анализатора спектра в процентах. При значении 0 - заливки нет.

Интерфейс пользователя

Цветовая схема пользователя. Изменение цветов.

![](_page_26_Picture_73.jpeg)

цвета.

В окне выберите интересующий цвет и нажмите кнопку OK.

**Стандартные** позволяет быстро выбрать цвет.

**Расширенные** позволяет точно подобрать цвет.

# поставщик систем безопасности TELECAMERA.RU<br>Технические характеристики микрофона Stelberry M-2000

![](_page_27_Picture_163.jpeg)

# поставщик систем безопасности TELECAMERA.RU<br>Технические характеристики микрофона Stelberry M-2100

![](_page_28_Picture_181.jpeg)

# Поставщик систем безопасности TELECAMERA.RU<br>Комплект поставки микрофонов Stelberry M-2000 и Stelberry M-2100

![](_page_29_Picture_25.jpeg)